# 直接订舱升级解决方案 -项目介绍会

# AS ONE, WE CAN.

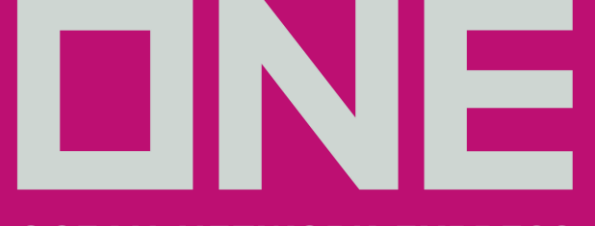

### **OCEAN NETWORK EXPRESS**

**Mar**, 2024

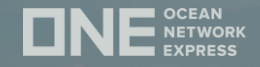

# - 亿通操作界面功能升级

ONE e-COMM功能介绍

- WAVE功能-提单发放

- 线上CHAT/ONE公众号CHAT推介

DNE<br>DNE<br>DNE  $QN$ </u> **DNE** 

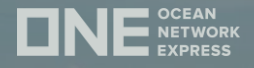

# 亿通操作界面功能升级

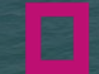

Copyright © Ocean Network Express Pte. Ltd. All Rights Copyright © Ocean Network Express Pte. Ltd. All Rights Reserved

**DNE** DNE<br>SNE  $UNE$  $DNE$ 

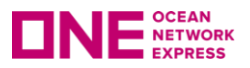

- 新增"账号"登入及开户流程
- "账号"方式登入的功能介绍
- *操作菜单下的新增功能*
- 新建订舱
- 订舱数据绑定
- 放箱流程/发起*EEIR*
- 付款流程
- 正本提单领取
- 操作及系统切换进度表

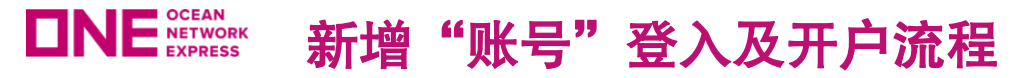

● 入口网址为:

**[https://cloud.easipass.com/epb/login/scno\\_direct\\_bk.html](https://cloud.easipass.com/epb/login/scno_direct_bk.html)**

- 现有登入界面可分为
- 验证码登入:单票查询及操作订舱更改 账号登入:账号下所有的订舱记录及更多操作功能
- ⚫ **Y**2024之前的签约货代自动获得账号登入权限
- 新客户申请"账号"权限,需由ONE审批完成后 授权亿通进入开户流程 (提交完整公司信息及银行账户后预计3 个工作日内完成开户)

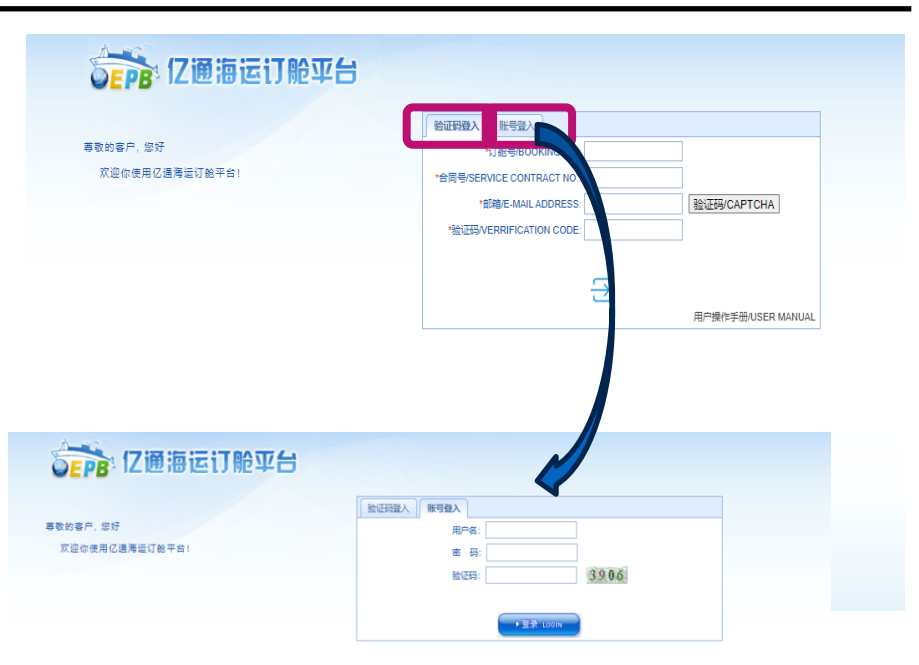

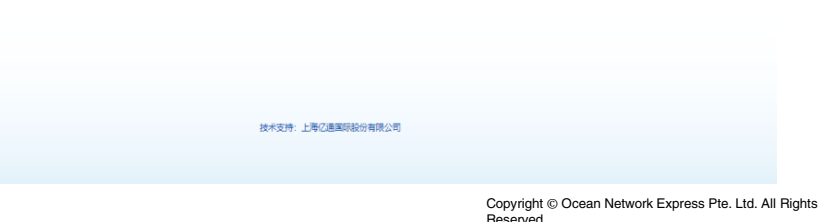

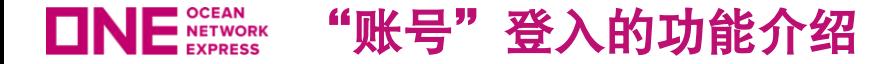

⚫ "账号"方式进入的功能介绍

# **验证码登入 医** 网络卡尔卡尔 医甲基苯 医甲基苯 医单位 医骨关节 医骨缝入术 医骨缝入术 医骨缝入术 医骨缝入术 医骨缝入术 医心包炎 医心包炎 医心包炎 医心包炎

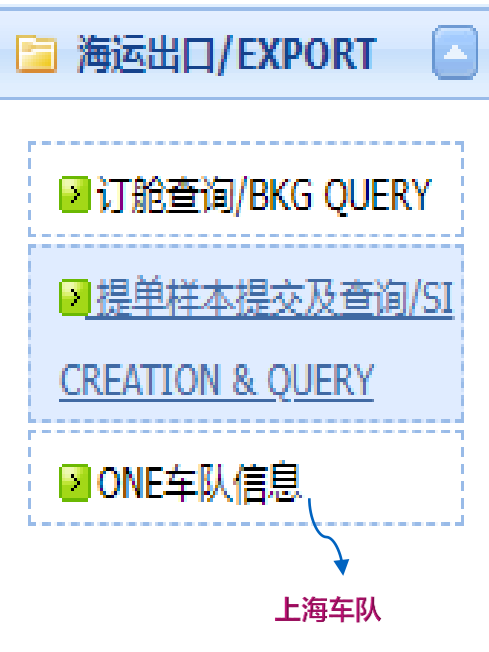

Vs.

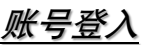

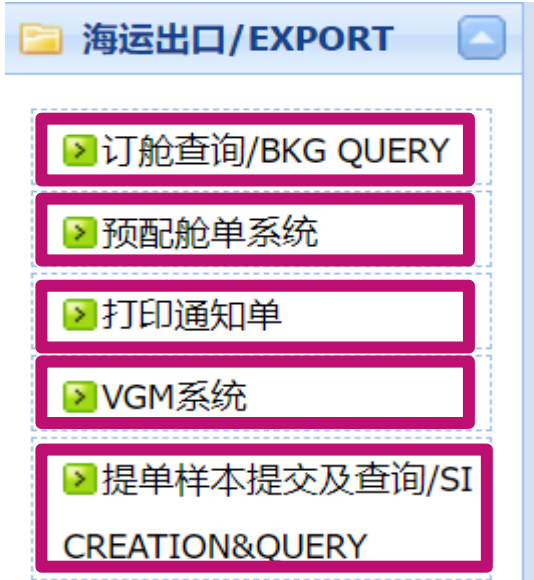

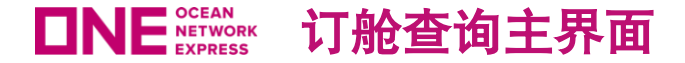

# ● 通过账号登入建立的订舱,可全部显示在"订舱查询"的主页面

# Vs

● 验证码方式进入只可显示单票订舱

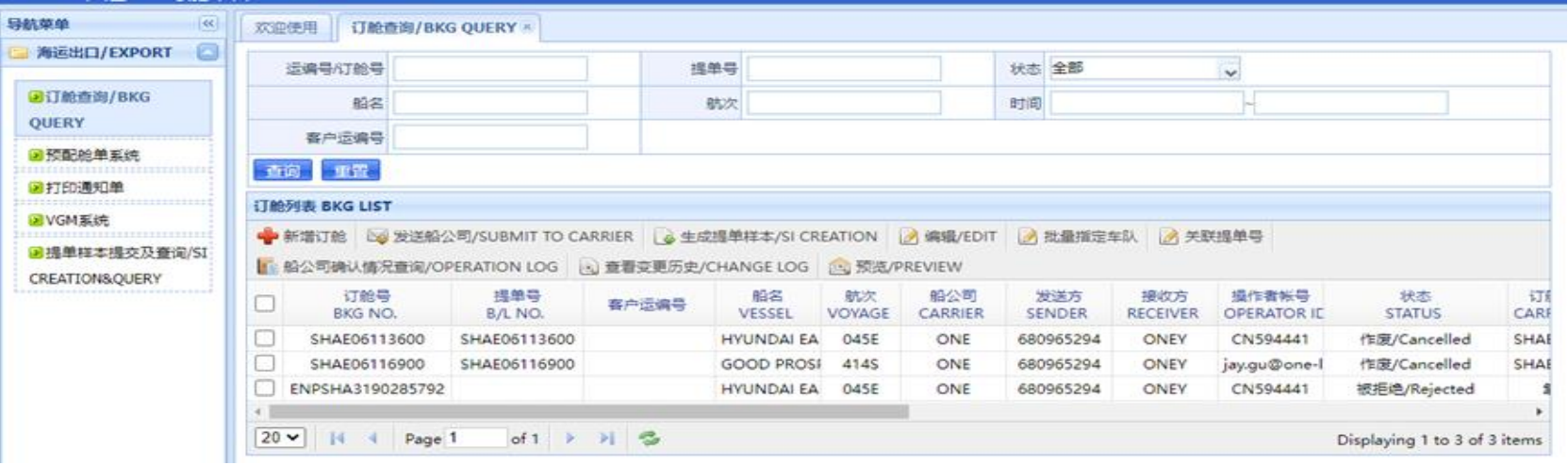

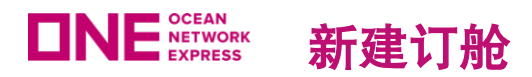

- 通过账号登入新建的订舱,不允许输入预配单号,完成提交时,LBS自动生成"唯一凭证号/Request#"作为数 据交换的识别号;
- 订舱被ONE确认后,带回ONE系统生成的订舱号,填充入LBS此票订舱,并且订舱状态改为"已确认",用户 也可通过订舱时提交的邮箱获取订舱确认单

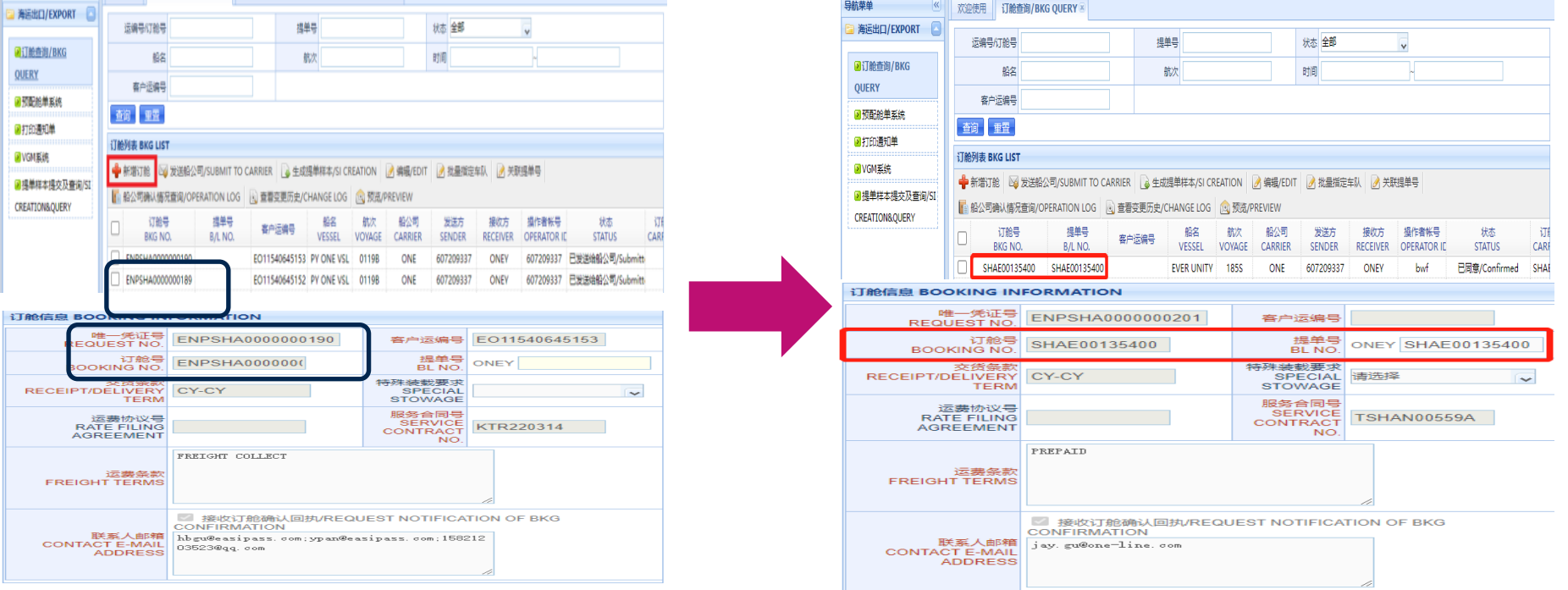

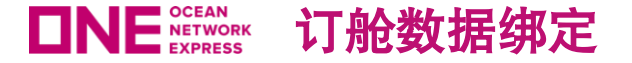

- 账号客户新建的订舱,按装货港调用船期信息,所以"订舱查询"的主页面下可显示不同港口的所有订舱;
- 订舱人于其他ONE通道提交的订舱,在订舱确认后,如订舱人=账号代码,可在"订舱查询"界面完成绑定,而 后汇总显示在主页面;

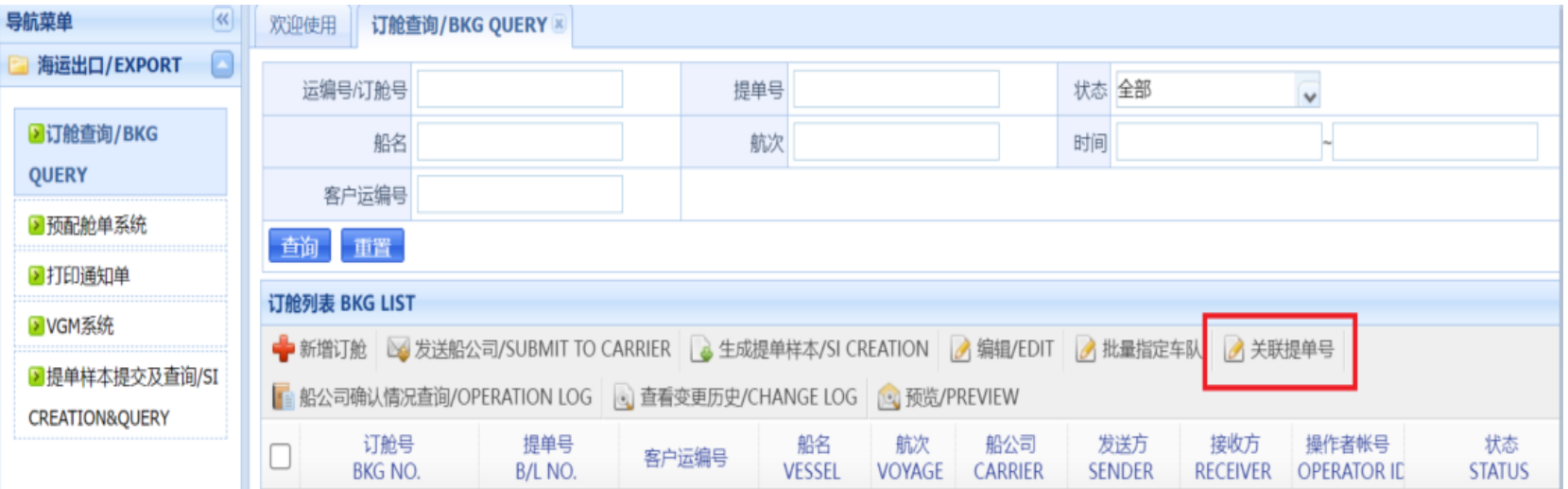

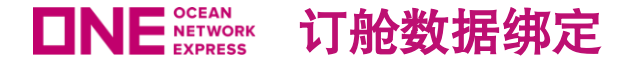

- "关联提单号"的操作步骤:
- ➢ 非亿通平台提交的订舱信息,在*ONE*确认后可在"验证码登陆"界面查询到;
- ➢ 如客户在提交订舱时携带"订舱人"信息,确认后的订舱带回*LBS*, 会直接填入"订舱人"到以下图标位置;

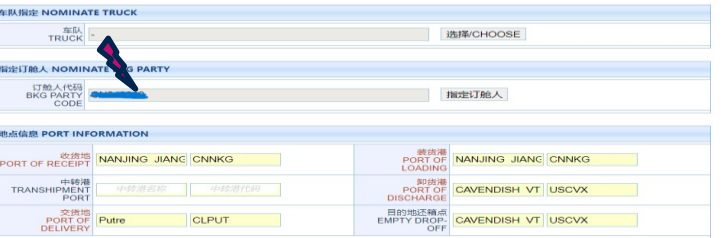

➢ 如需把"验证码登入"查询到的订舱绑定到"账号"下可见及操作,在"账号"进入的"订舱查询"点击"关联提单号",输入正确 信息,后台校验订舱人一致后,即可完成关联

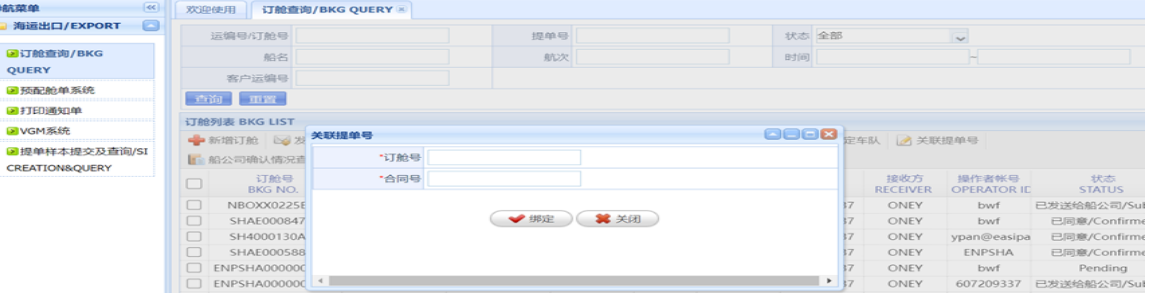

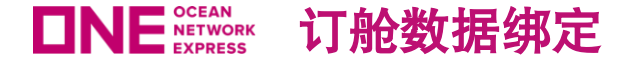

- 通过更改"订舱人"完成"关联提单号":
- ➢ 提交"订舱人"更改请由"验证码登入"进入;
- ➢ 勾选"订舱查询"显示的订单号,使用"编辑"键,点击"指定订舱人"后,在弹出框输入订舱人代码;

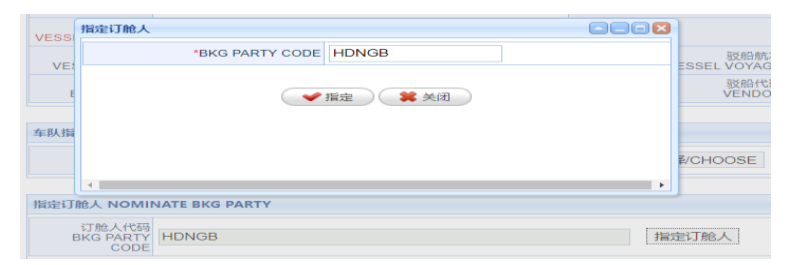

- 提交"指定订舱人"更改时,后台自动判断上海以外的订舱在"车队指定"是否有值,如两项均有值情况下, 弹出提示: "指定订舱 人"后,"车队指定"已有的数据将会清空,已打印的小票同时失效,请确认是否执行", 用户点**击确认,车队指定被清空**, **可提交 更改到船公司受理;点击关闭可撤回更改;**
- ➢ **订舱人更改被***ONE***受理完成为***"***已同意***"***时,之前如已打印的小票被注销。并且在***"***账号登入***"***界面操作***"***关联提单号***'*
- ➢ 上海订舱单号,完成关联后,原有在"验证码登入"时完成的车队指定同步带入"账号登入"

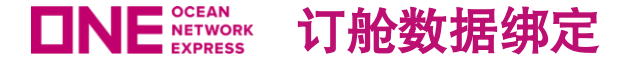

- 在以下情况下, "关联提单号"不可执行:
- ➢ 在"验证码登入"的单票订舱中携带的订舱人信息为空,或与"账号登陆"不一致时, 如使用此功能键,系统弹出提示"订舱人与登 陆账号验证失败,无法进行关联";
- ➢ 不同入口的订舱,不可做关联;即通过订舱代理或*OQ*订舱,无法通过"关联提单号"进行操作;
- > 上海以外的订舱,如通过"验证码登入"后已完成了车队指定,并且单号下的任何一个箱状态变更为"已提箱"后,无法再通过"关 联提单号"进行操作;

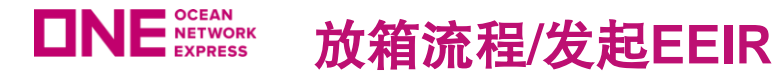

- 放箱模式按提箱地分为2种: 上海车队指定 / 上海以外堆场指定
- ➢ 上海:使用功能键"批量指定车队",系统核对起运港及装货港=**SHANGHAI**的"已确认"订舱后,仅被指定的车队可以 搜索到单号并打印**EIR**通知单;
- ➢ 其他口岸的订舱不可使用"批量指定车队"功能,需进入菜单下的"打印通知单"直接指定提箱堆场而后发起**EIR**通知单

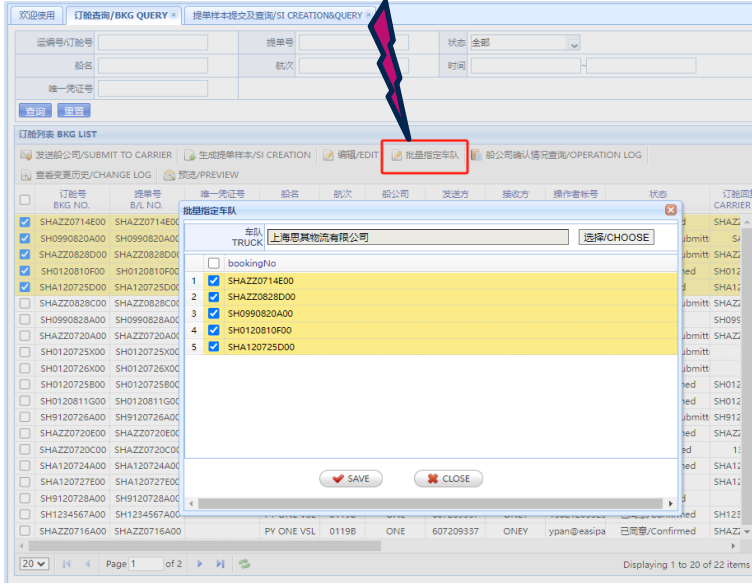

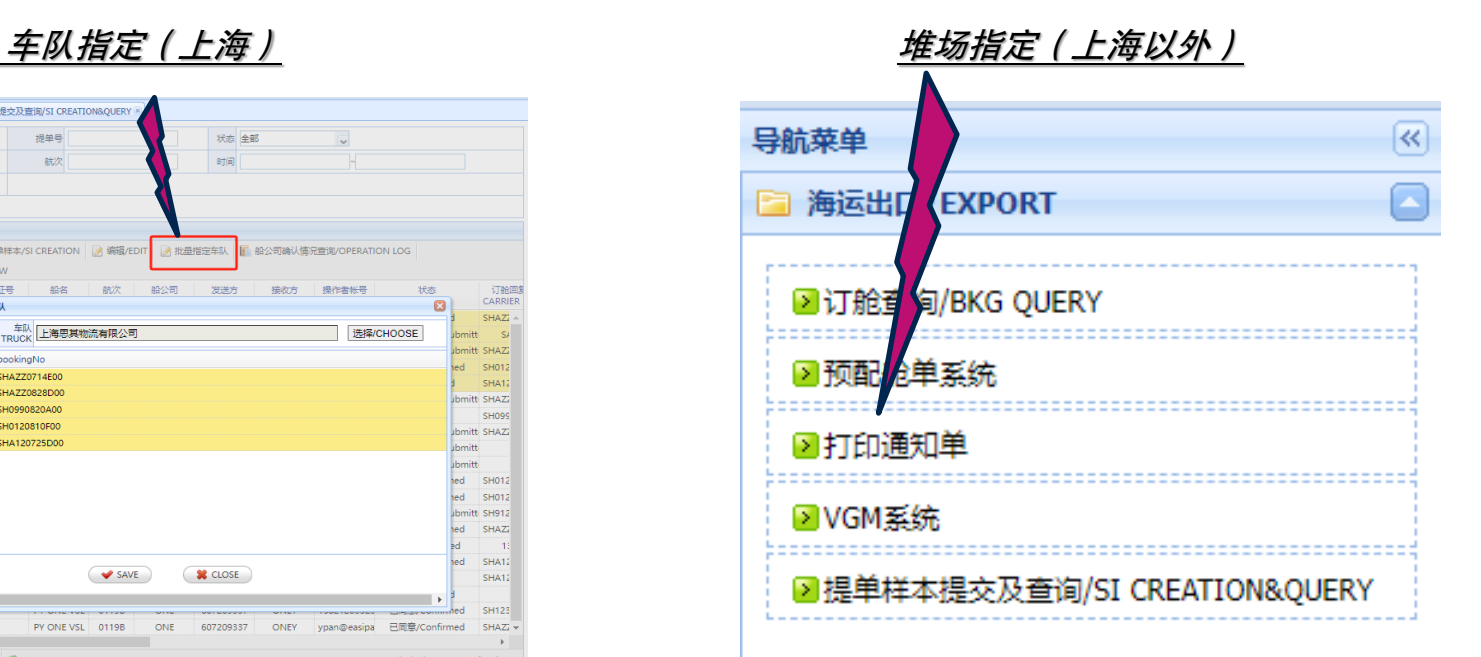

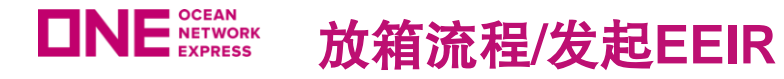

⚫ 账号用户如跨区域订舱,需确保有能力符合当地港口的EEIR规范流程完成空箱提箱至重箱进港,**ONE**操作平台 不提供再指定当地代理的服务

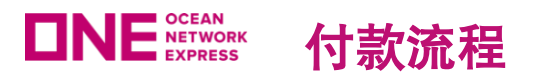

# ⚫ **ONE**通过**LBS**收集客户的开票信息,按单号进入后按以下图示提交人民币及美金的账号及联络信息;

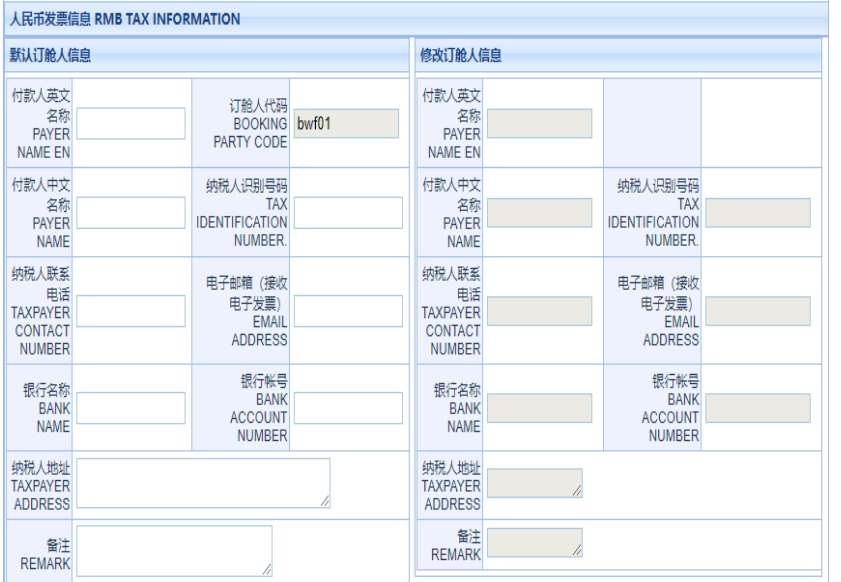

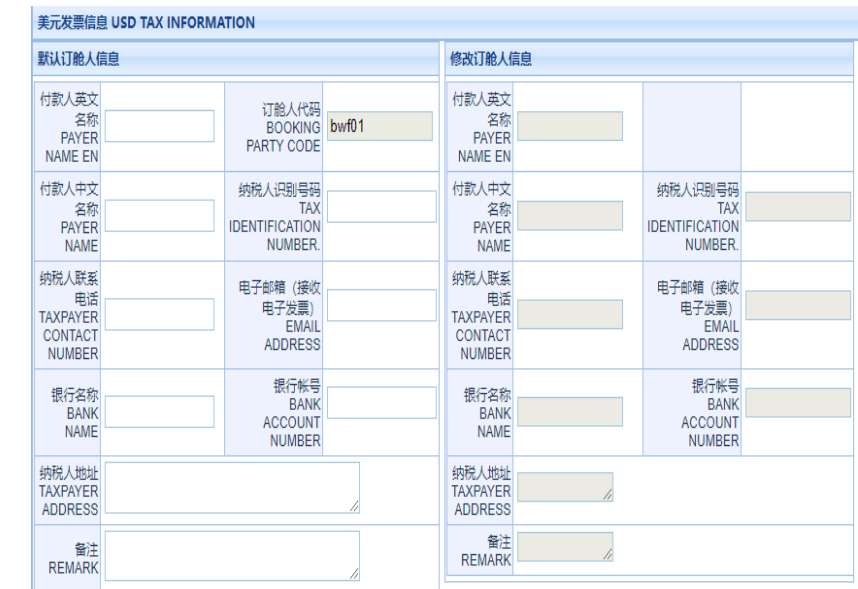

● 由账号登入可查询到的订舱,人民币及美金账号已和订舱人完成捆绑,自动显示在发票信息栏的左侧位置并不允 许修改

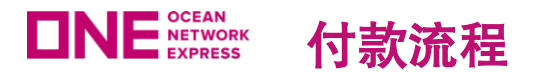

# ⚫ 如订舱人委托第三方代为支付预付费用,则需要按**ONE**提供的格式提交保函,而后在右侧栏位填入详细的开票及 联络人信息

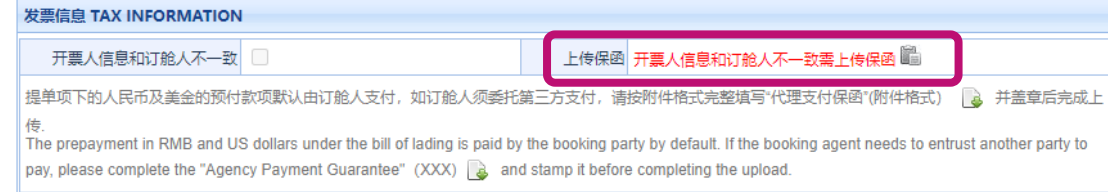

支付流程如下

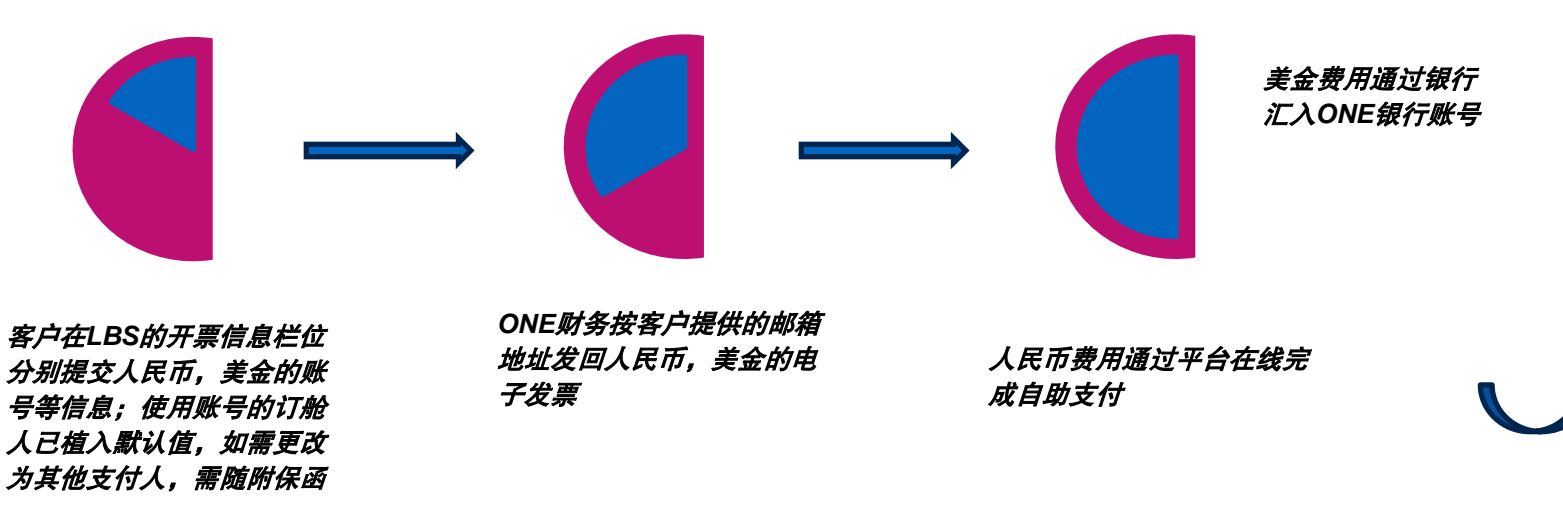

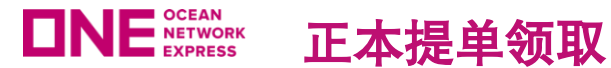

# ⚫ 与**ONE**签订账期协议的用户,或付款到账的客户,可在船开后按以下不同方式领取正本提单

- ➢ 账号用户如之前已经向*ONE*提交过*DA/SA*,可继续沿用*INTERNET-BL*的方式远程打印正本提单;
- ➢ 如需前来*ONE*当地办公室领取正本提单,请在*LBS*完成领单预约,在完整填写*ONE*格式的"提单申领单"并加盖公章后, 携带正本于预约时段到*ONE*当地办公室;

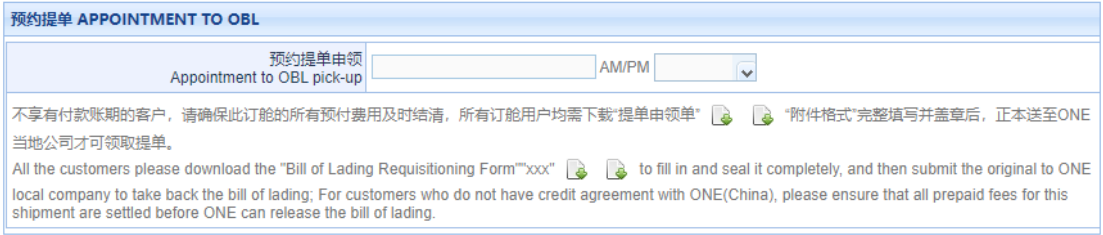

➢ 客户也可选择全程电子化服务平台"*WAVE*"申领正本提单(操作方案见后续相关介绍)

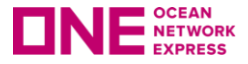

# 操作及系统切换时间表

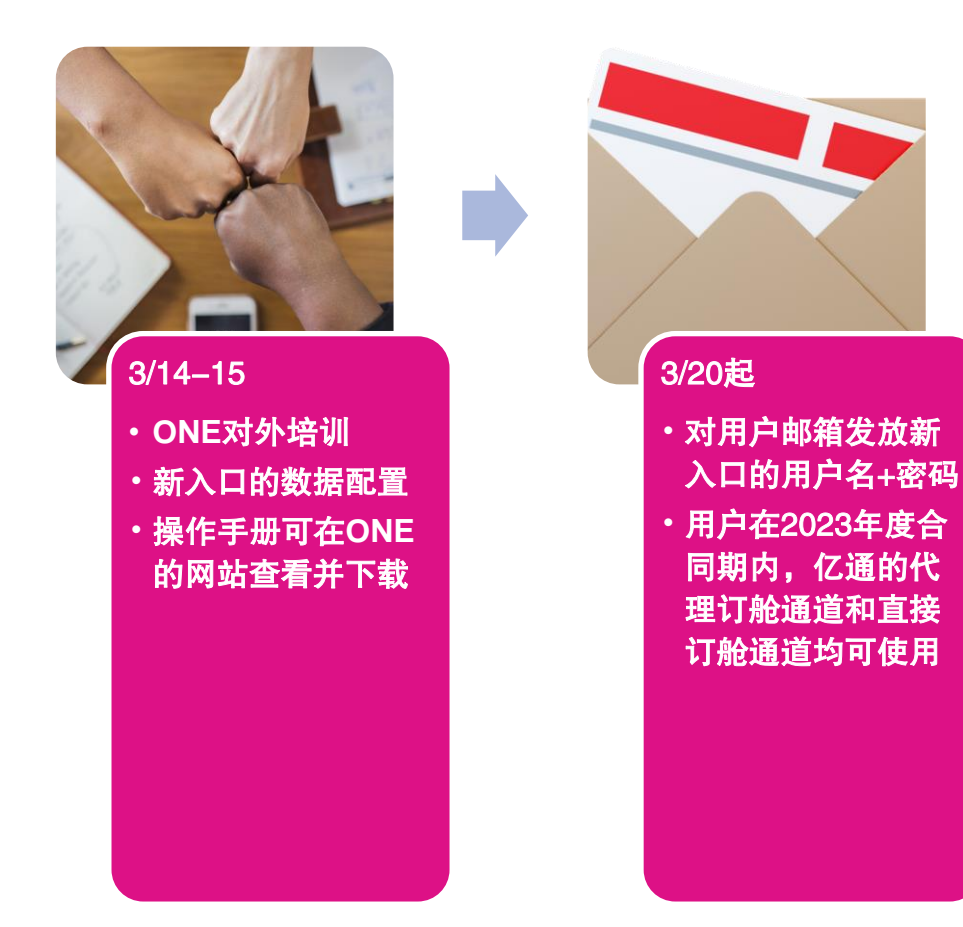

3/31 • 代理合同终止日, **ONE**已发放未使用 的预配订单号被注 销,不可再使用

• 亿通已有的代理通 道将在现有订舱完 成提单后择期关闭

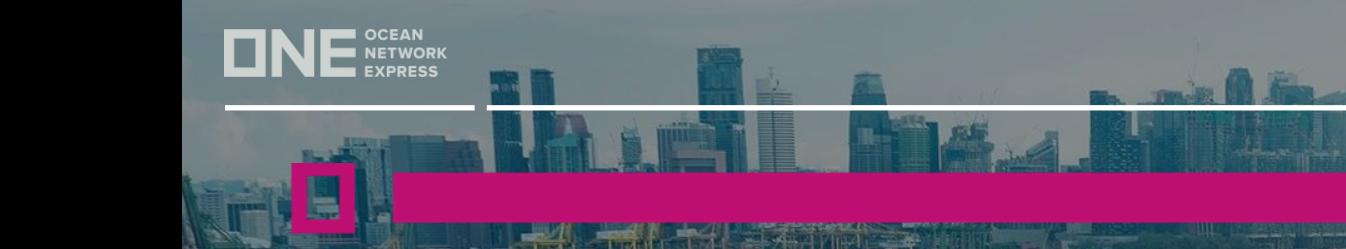

# ONE e-COMM功能介绍

**DNE** DNE<br>SNE  $UNE$  $DNE$ 

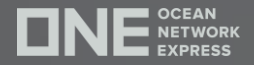

# **eCommerce – Quick Booking**

OCEAN NETWORK EXPR

Þ

## 令人激动的更新:体验我们全新升级的 订舱流程!(*优先体验*)

#### **鸢敬的客户**

感谢您一直以来的支持, 并选择海洋网联船务 ("ONE") 作为您的订舱需求。在 ONE, 我们不断致力于与我们一起提升您的航程质量, 今天是标志着这我们追 求的一个非凡的里程碑。

ONE很高兴地宣布推出我们的经过改善的加强版订舱流程-ONE QUICK BOOKING。从2023年11月开始,您将是第一批探索加强版订舱流程的人。这 一改进将使您的订舱体验更顺畅、更快捷、更个性化。你的时间很重要,这个升 级的流程就是为了反映这一点。以下是在新的订舱体验中等待你的体验:

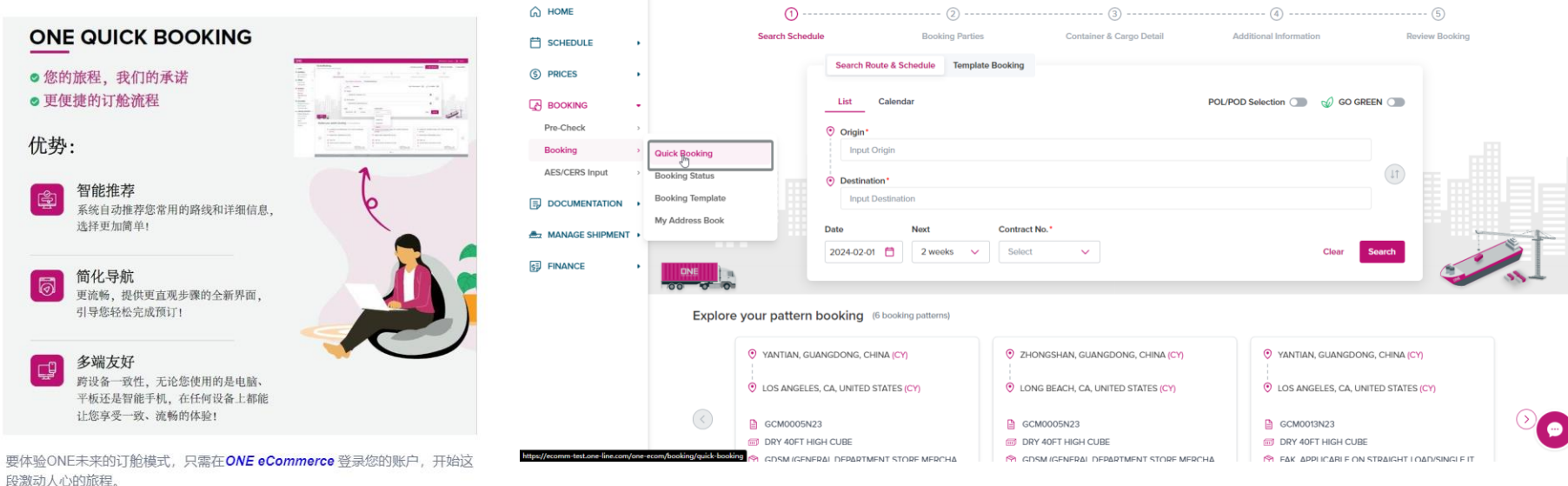

**Quick Booking**

**ONE GESTA** 

ONE eCommerce网站即将于2024年3月25日推出全新升级的订舱界面,届时用户将可使用新版面进行订舱, 目前现阶段已邀请部分客户体验,以下是 Quick Booking 的订舱步骤概览:

#### 左侧菜单栏 **-> BOOKING -> Booking -> Quick Booking**

Quick Booking

Quick and easy way to submit booking

Copyright © Ocean Network Express Pte. Ltd. All Rights Reserved

**ONE Solutions** Support | (MM) English

2 User Guide

**Booking Template** 

Old Booking Request

 $+$  New Booking

#### **Quick Booking**

Quick Booking 订舱界面将分为5个步骤,右上角 "Old Booking Request" 可回到旧订舱版面

步骤1:船期搜索 -> 步骤2:订舱客户信息填写 -> 步骤3:箱货信息填写 -> 步骤4:补充信息填写 -> 步骤5:订舱信息复核并提交

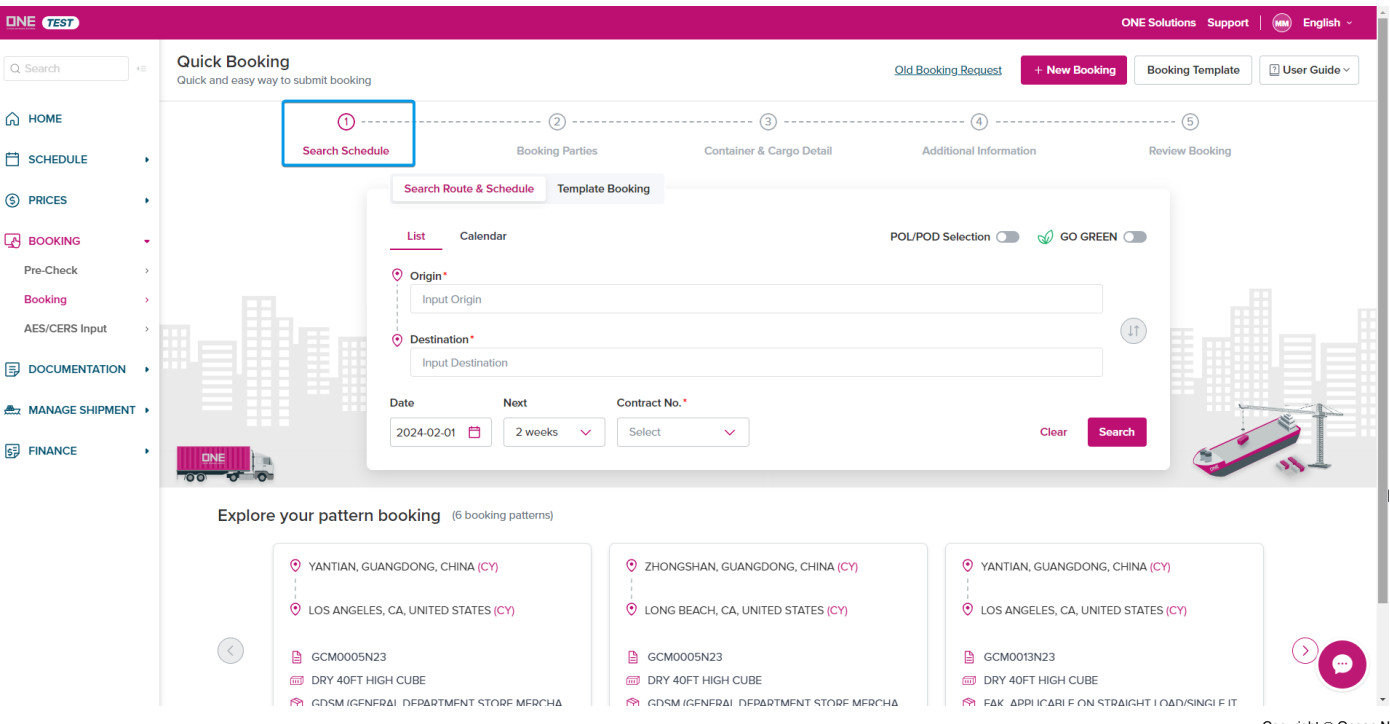

#### **Quick Booking**

#### 步骤1:船期搜索

用户可通过 "List" 和 "Calendar" 的模式进行船期 的搜索

- "List" 即船期以清单的形式排列
- "Calendar" 即船期以日期表的形式排列
- 1. 请确保港口名称通过下拉框的形式进行选择
- 2. 港口名称最后有提示 CY 或 DOOR
- 3. Contract No. 可进行选择或者自主填写 • 出现红色惊叹号标志标识该Contract No.在ONE系统中并
- 未检索到,请复核;如果确认正常,仍可继续下一步
- 4. "GO GREEN" 按钮开启,可提供碳排放的估算
- 5. 底部模块栏为之前检索的历史信息,可点击快速创 建
- 6. 如已创建好订舱模板,右上角可点击 "Booking Template" 选择模板进行快速订舱
- 7. 右上角 "User Guide" 提供用户操作指南,可通 过PDF或者视频的形式进行查阅

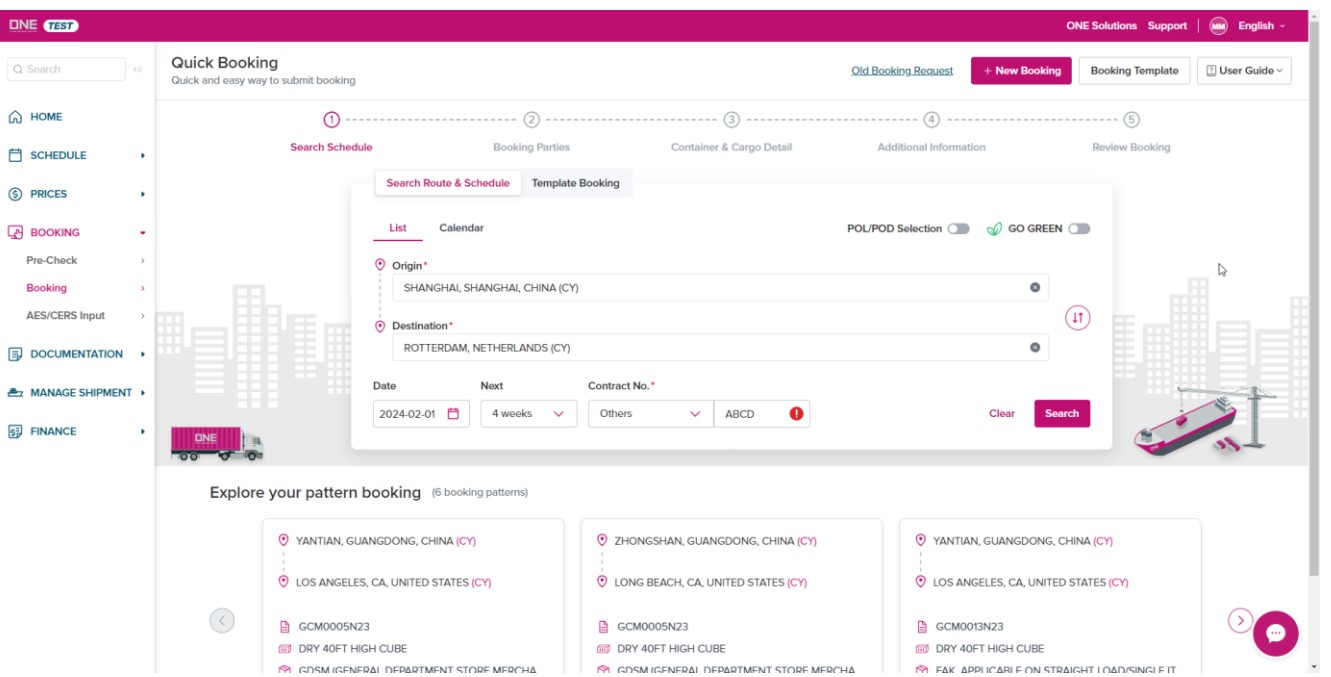

 $DNE$ 

**Quick Booking**

#### 步骤1:船期搜索

点击 "Search" 将来到船期清单页面,用户可查询并 选择所需的信息

- 1. 左侧栏提供筛选模块,可进行进一步的船期筛选
- 2. "BOOK NOW" 确认船期进入下一板块
- 3. "Display Detail" 可查看中转信息等

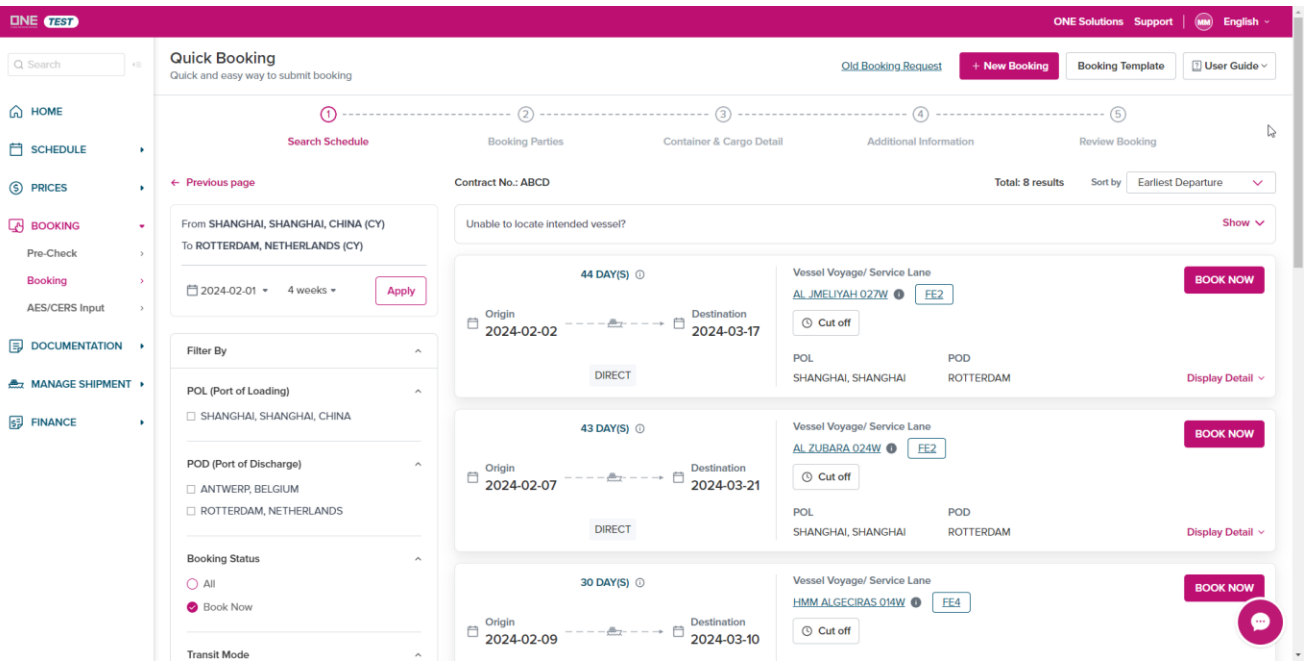

 $ONE$ 

#### **Quick Booking**

#### 步骤2:订舱客户信息填写

- 点击 "BOOK NOW" 将来到公司信息填写板块
- 1. 左侧栏提供上一板块船期信息供参考
- 2. "Email Recipient" 可自行修改或添加邮箱, 默认邮箱为该账号的绑定邮箱;邮箱可接收 BRN(订舱确认通知书)
- 3. 点击底部 "Add New Booking Parties" 可添加 收货人,代理
- 4. 用户可通过我的地址簿进行选择公司信息
- 我的地址簿 提供用户在此之前订舱成功后的公司录入 信息(包括发货人,收货人,代理等);如未有订舱, 则地址簿中是无法检索到,需手工输入新信息
- 5. 如该公司信息之前未使用过,可输入新信息
- 在手工填写信息后,会出现提示 "The company information is not in your "My Address Book".", 确认信息正确则仍可以继续下一步操作

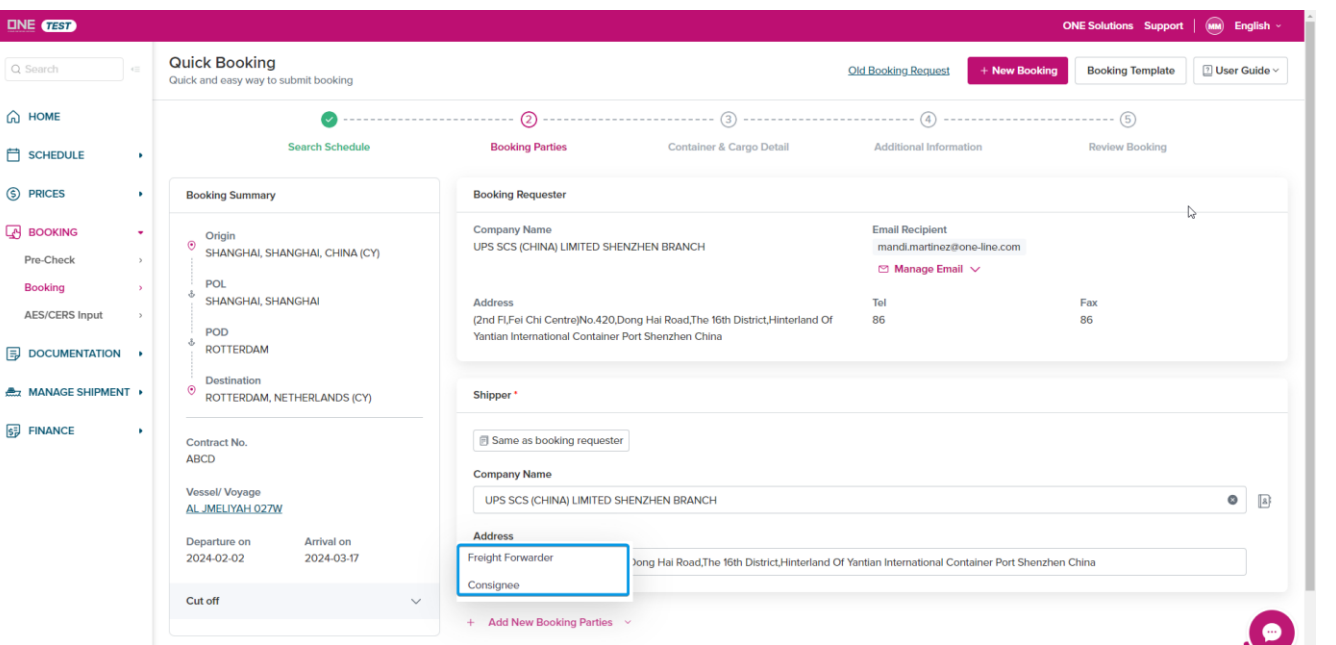

Previous

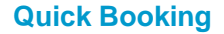

**INE** SCEAN

#### 步骤3:箱货信息填写

点击 "NEXT" 将来到箱信息填写板块

- 1. 左侧栏提供之前板块的信息供参考
- 2. 如果有多个集装箱,可点击 "Add New" 进行 添加,并选择正确的箱尺寸和箱属性

eCommerce – Quick Booking

3. 如有特殊箱型,在选择箱型后可进一步选择和 填写,如危险品等

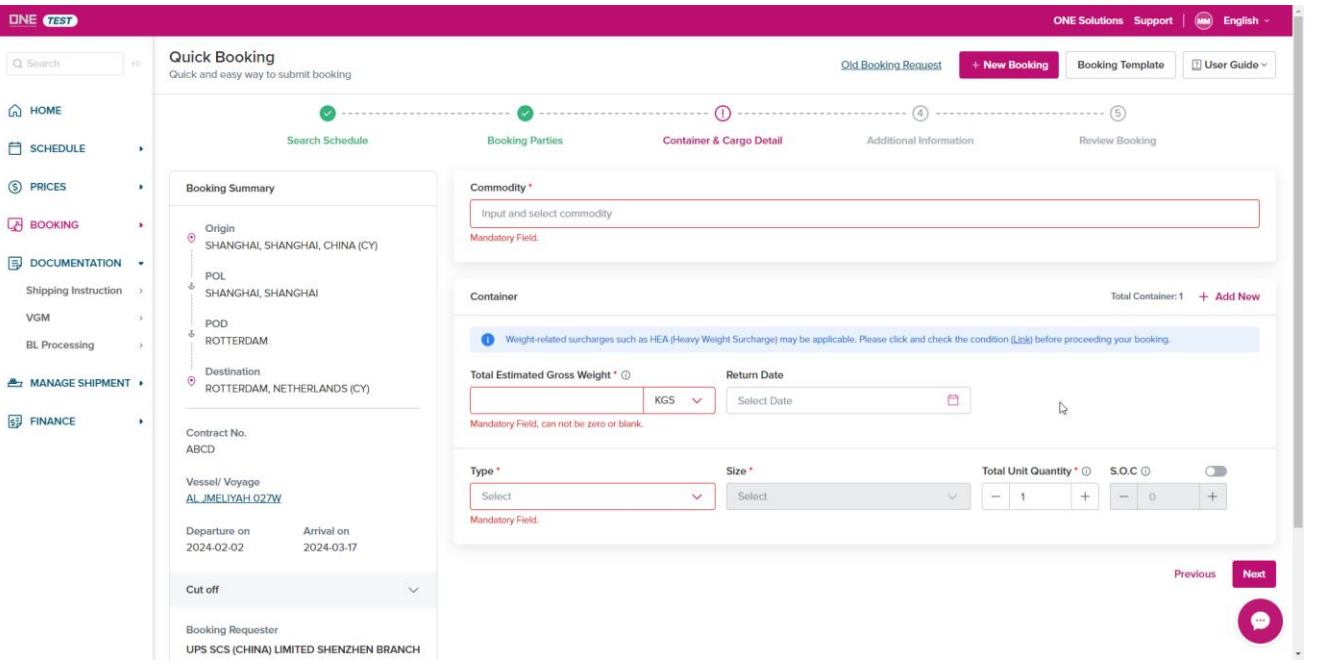

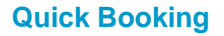

NE NETWORK

П

#### 步骤4:补充信息填写

- 点击 "NEXT" 将来到补充信息填写
- 1. 直订舱用户,请勿在Manual Booking Number栏 位进行填写;关单号将在递交后自动生成

eCommerce – Quick Booking

- 2. 请选择正确的 Booking Office;
- 如过下拉框中未有正确的Booking Office,请联系客 服进行填写;初始Booking Office依照用户在注册时 选择的Office
- 3. 如发货人为NVOCC,则MOT栏位为必填项
- MOT No.会根据账号信息自动关联

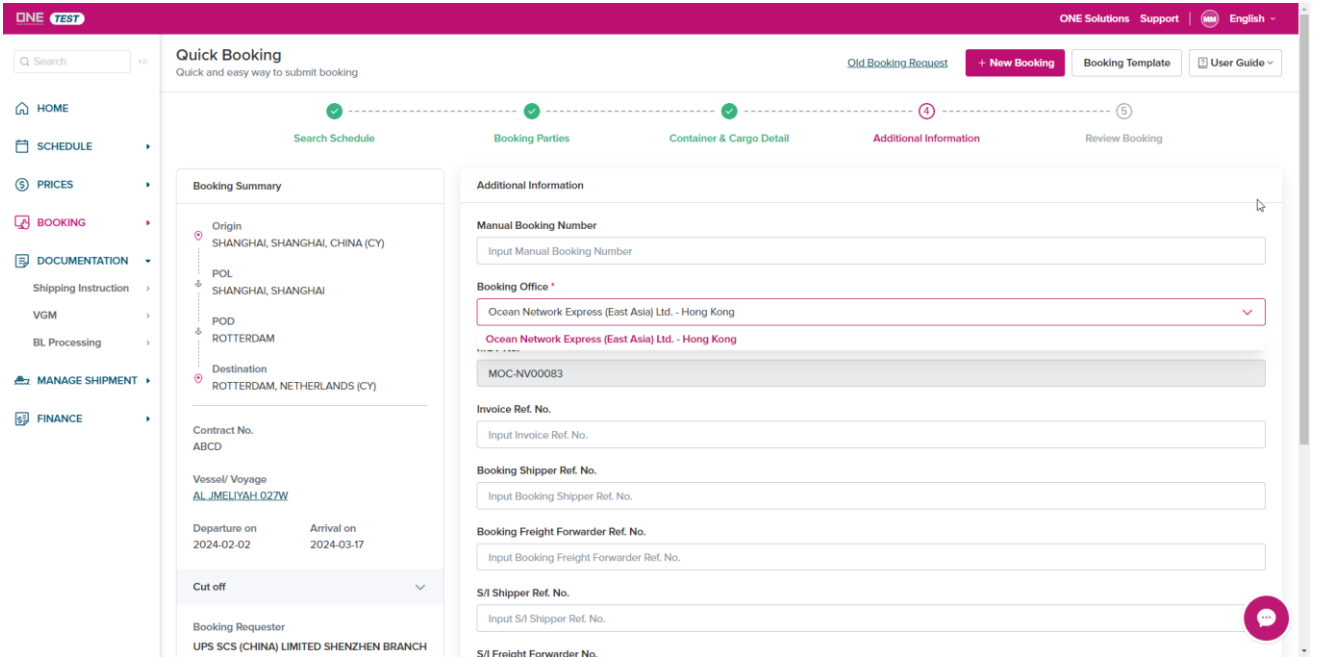

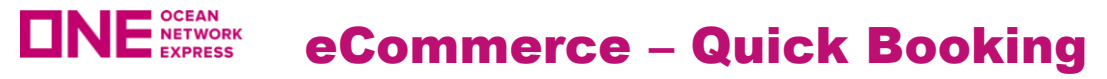

#### **Quick Booking**

#### 步骤5:订舱信息复核并提交

点击 "NEXT" 将来到递交订舱板块

- 1. 如有之前的信息需要进行调整,可在该板块下 点击"Edit" 进行即时调整
- 2. 如有多个Booking需要订舱,可通过"Multiple Bookings" 功能进行批量订舱 • 默认基本信息需要完成一致,才可以使用批量订舱功
- 能
- 支持不同船期的选择
- 3. 确认信息无误,点击"Submit"进行递交

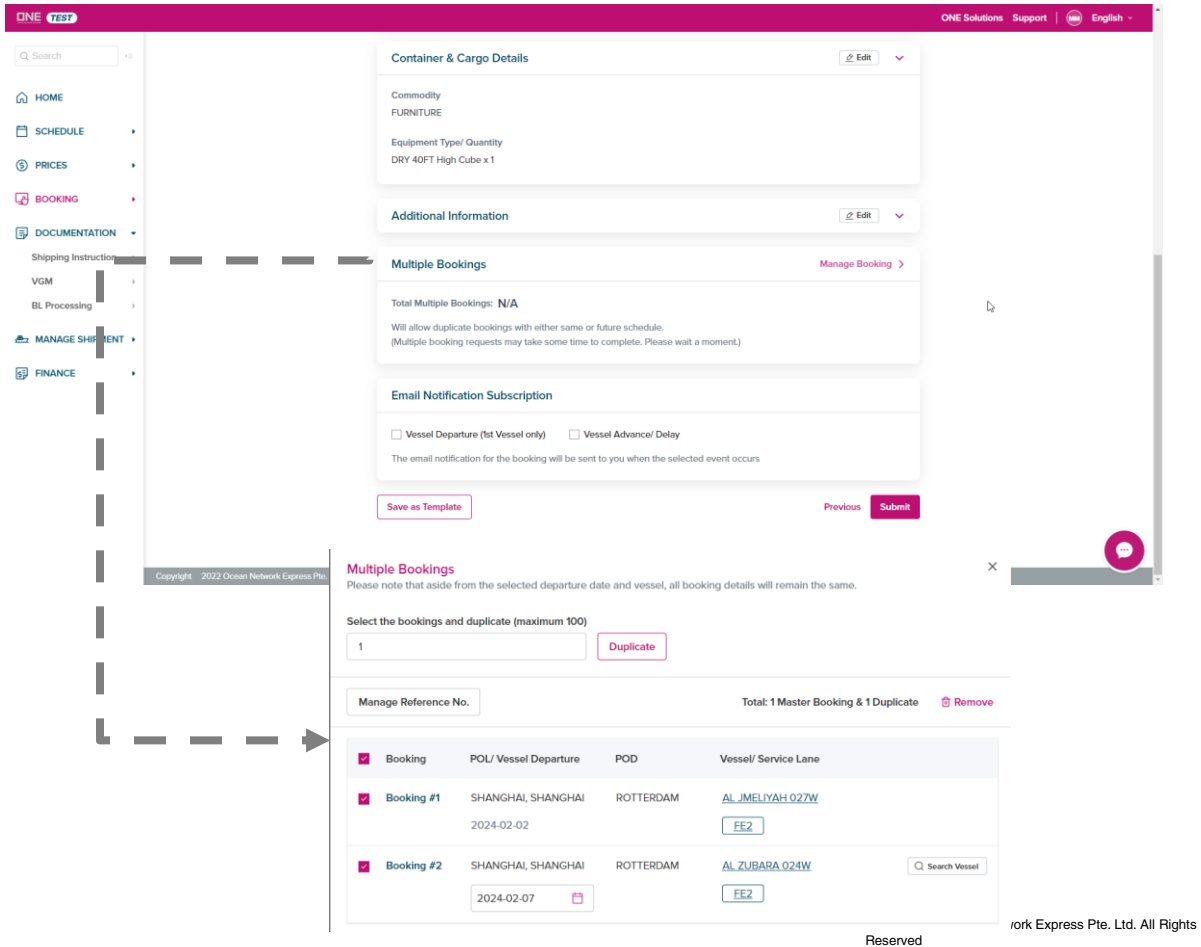

# **E** OCEAN<br>EXPRESS eCommerce – Quick Booking

#### **Quick Booking**

#### 情况1:用户只递交了一票订舱

- 1. 订舱完成后,用户将看到 **Booking Reference No.** 号码, 该号码即为关单号
- 2. 点击" Go to Shipment Overview" 前往该界面可查询到 Booking Reference No. (关单号); Booking Sequence 为 空

#### 情况2:用户使用"**Multiple Shipment**"进行批量递交

- 1. 订舱完成后,用户将看到 **Booking Sequence No.** 号码, 该号码非关单号,由账号ID+数字组成
- 2. 点击" Go to Shipment Overview" 前往该界面可查询到 Booking Reference No.(关单号)

![](_page_28_Picture_8.jpeg)

Copyright 2022 Ocean Network Express Pte. Ltd. All Rights Reserved. | Privacy Cookie Statement | Legal Ten

![](_page_29_Picture_0.jpeg)

# **eCommerce – Booking (Old Version)**

OCEAN NETWORK EXPR

Þ

![](_page_30_Picture_0.jpeg)

#### **Booking**

旧版面的Booking目前仍可以正常使用,将逐步过渡到新版面 Quick Booking;与Quick Booking 所需要填写的内容,是一致的要 求

#### 左侧菜单栏 -> **BOOKING -> Booking -> Booking**

![](_page_30_Picture_46.jpeg)

**DNE GEST** 

**CO HOME** FT SCHEDULE (S) PRICES **EN BOOKING** Pre-Check Booking AES/CERS Input **i** DOCUMENTATION **ALT MANAGE SHIPMENT SE FINANCE** 

#### **Booking**

- **1. Manual Booking Number**
- 直订舱用户,请勿在Manual Booking Number栏位 进行填写;关单号将在递交后自动生成
- **2. Template / Copy Previous Booking**
- 提供快速创建订舱方便用户依据之前的订舱信息进 行创建
- **3. Customer Information**
- E-Mail Address 用户可自行修改或添加邮箱,默 认邮箱为该账号的绑定邮箱;邮箱可接收BRN(订 舱确认通知书)

#### **4. Shipper / Forwarder / Consignee** 用户可通过我 的地址簿进行选择公司信息

- 我的地址簿 提供用户在此之前订舱成功后的公司录 入信息(包括发货人,收货人,代理等);如未有 订舱,则地址簿中是无法检索到,需手工输入新信 息
- 5. 如该公司信息之前未使用过,请在我的地址簿窗口 中点击"**New**",即可输入新信息
- 在手工填写信息后,会出现提示 "Validation Required.",确认信息正确则仍可以继续下一步操 作

![](_page_31_Picture_168.jpeg)

![](_page_32_Picture_0.jpeg)

**DNE GEST** 

 $\bigcirc$  HOME **ET SCHEDULE** 

S PRICES

 $R$  BOOKING Pre-Check **Booking** AES/CERS Input  $\boxed{=}$  DOCUMENTATION MANAGE SHIPMENT + **SE FINANCE** 

 $\Delta$ 

 $\mathbf{r}$ 

#### **Booking**

- **1. Location**
- 请确保港口名称通过下拉框的形式进行选择

#### **2. Booking Office**

- 请选择正确的Office
- 如过下拉框中未有正确的Booking Office,请联系客服 进行填写;初始Booking Office依照用户在注册时选择 的Office

#### **3. Schedule**

- 用户须在Departure Data和Vessel的栏位中,选择 Vessel,并根据 "List" 或 "Calander" 进行船期的 选择
- **4. Manage Schedule**
- 用户可通过该功能进行批量订舱,基础信息须完全一致
- 船期可支持对应不同

![](_page_32_Picture_201.jpeg)

HMM COPENHAGEN

**O13W** 

BARZAN 024W

FE4

2024-02-10 21:00

FE2 2024-02-14 03:00

#### \* Terminals/Ports indicated for all services are not fixed and subject to change.

2024-02-08 17:00 (Thu) 2024-02-08 17:00 (Thu) SHANGHAI, SHANGHAI

2024-02-1117:00 (Sun) 2024-02-1117:00 (Sun) SHANGHAI, SHANGHAI

 $\leftarrow$ 

Users are kindly reminded to refer to our Legal Terms of Use for all information contained in ONE website(s).

Detail Select Close

\* Prev. Week | Next. Week |

![](_page_33_Picture_0.jpeg)

**ONE GEST** Q Search C HOME **门 SCHEDULE** S PRICES **BOOKING** Pro-Check **Booking** AES/CERS Inpu

**SE FINANCE** 

#### **Booking**

#### **1. Container**

• 如有多种箱型尺寸,请点击"+" 进行添加

#### **2. Cargo**

- Commodity, 请点击放大镜进行检索和选择
- 如有特种箱型,请勾选对应的种类,并填写正确信息

#### **3. Special Instruction on Booking**

• 订舱备注,如如没有特殊要求,不需要填写

![](_page_33_Picture_107.jpeg)

![](_page_34_Picture_0.jpeg)

**NETWORK** 

1. 确认所有信息完成后,点击 "Submit" 递交

eCommerce – Booking

2. "Save As Template" 保存为模板(非递交)

![](_page_34_Picture_67.jpeg)

![](_page_35_Picture_0.jpeg)

 $INE$ <sub> $TST$ </sub> Q Search  $\bigcap$  HOME **门 SCHEDULE** S PRICES **EN BOOKING** Pre-Check **Booking** AES/CERS Inp

 $\frac{a}{2}$  MANAGE SH **SE FINANCE** 

#### **Booking**

1. 递交订舱完成后,用户可留在 Booking Status版面 或,点击" Go to Shipment Overview" 查看订舱 关单号

#### 情况1:用户只递交了一票订舱

- Request No. = Booking No. = 关单号
- Booking Sequence No. 为空

#### 情况2:用户使用 "**Manage Schedule**" 进行批量订 舱

- Request No. = Booking No. = 关单号
- Booking Sequence No. 作为订舱的参考号, 该号码 非关单号,由账号ID+数字组成

![](_page_35_Picture_132.jpeg)

![](_page_36_Picture_0.jpeg)

![](_page_37_Picture_0.jpeg)

<del>Co</del>nt<del>ents</del>

# 1. WAVE EBL简介 2. WAVE申请流程 3. WAVE EBL 流转流程 4. WAVE材料清单及明细

![](_page_37_Picture_3.jpeg)

![](_page_38_Picture_0.jpeg)

 $\circ$ 

• 什么是**WAVE EBL**?:

# **Wave** 是一个无纸化数字提单平台,提单签发通过上传该平台的方式实现。无需打印纸 质提单。签发**Wave BLL** 后,**ONE** 将不会再签发**IBL**(即客人在我们官方网站上打印提单

![](_page_38_Figure_3.jpeg)

• 使用**EBL**在启运港与目的港是否产生费用?:

费用问题请与**WAVE**官方客服联系确认。

![](_page_39_Picture_0.jpeg)

- 具体步骤如下:
- 1. 请告知**WAVE Bill**的使用范围即启运港和目的港。
- 2. 针对申请的启运港及目的港,我司确认是否能使用WAVE Bill。
- 3. 如果您尚未申请**WAVE ID**,请填下下面这里链接里面的信息,会有**WAVE**的客服联系 您注册**ID**. **<https://www.one-line.com/en/advanced-page/ebl>** (

如您已有**Shipper/cnee/fwdr/booker contact card,**可忽略**WAVE** 注册。)

- 4. 申请注册完成后,请和我司交换**WAVE contact card** (**shipper/cnee/fwdr/booker**) -目的港收货人也需要和我司目的港交换**Contact card**
- 1. 完成信息交换后,如已有确认的**WAVE Bill**提单号,请告知第一票**WAVE Bill**的预计日 期(告知仅测试或正式启用)。

![](_page_39_Picture_8.jpeg)

**CEAN NETWORK EXPRESS** 

![](_page_40_Picture_0.jpeg)

6. 如您通过非我司官网**E-COM**递交**ESI**,请在**Remarks** 栏中标注"**Request EBL via Wave**"

如您通过我司官网**E-COM** 递交**ESI** ,请勾选**EBL** 及**Wave.**

![](_page_40_Picture_52.jpeg)

![](_page_41_Picture_0.jpeg)

![](_page_41_Picture_1.jpeg)

![](_page_42_Picture_0.jpeg)

![](_page_42_Picture_1.jpeg)

![](_page_43_Picture_0.jpeg)

![](_page_43_Picture_30.jpeg)

![](_page_44_Picture_0.jpeg)

- 假如您即是**shipper**又是我司订舱人,则在**WAVE**上发起**Request Amendment**(修改操作请 参考底部链接)退回原提单至**ONE**启运港**Office**,我司会在收到改单申请后完成提单更改并重 新签发**WAVE Bill**。
- 假如您是**shipper**但通过订舱人订舱,需提交提单更改至订舱人,订舱人会先把原提单发送给 您。您收到原提单后,在**WAVE**上发起**Request Amendment** (修改操作请参考底部链接) 退回原提单至**ONE**启运港**Office** ,我司会在收到改单申请后完成提单更改并重新签发**WAVE Bill**。
- 假如您是订舱人但不是**SHIPPER**,无法在在**WAVE**上发起**Request Amendment**,需订舱人 会把原提单发送给**Shipper**。**Shipper** 收到原提单后,在WAVE上发起**Request Amendment**  (修改操作请参考底部链接)退回原提单至**ONE**启运港**Office** ,我司会在收到改单申请后完 成提单更改并重新签发**WAVE Bill**。

**https://support.wavebl.com/hc/zh-cn**

![](_page_45_Picture_0.jpeg)

附录:材料清单及明细

![](_page_45_Picture_26.jpeg)

# 注:此快速指引适用于启运港为华中华北区域即基港为上海,宁波,天津,大 连,青岛,长江沿岸及相关内陆。

![](_page_46_Picture_0.jpeg)

# 线上CHAT/ONE公众号CHAT推介

Copyright © Ocean Network Express Pte. Ltd. All Rights Copyright © Ocean Network Express Pte. Ltd. All Rights Reserved

**DNE DNB**  $DNE$ UNE **D<sub>NE</sub>** 

![](_page_47_Picture_0.jpeg)

- 业务联系方式
- ONE Chat介绍
- ONE Chat操作步骤
- 操作中的注意事项

![](_page_48_Picture_0.jpeg)

# 目前,客户和ONE客服之间的日常业务沟通有以下3种渠道:

# ➢ Email 邮件往来

➢ Chat 线上对话

# ➢ Web 线上留言

![](_page_49_Picture_0.jpeg)

主页各业务部门的联系方法 https://ch.one-line.com/zh-hans/standard-page/one-china-local-contacts

![](_page_49_Figure_2.jpeg)

![](_page_50_Picture_0.jpeg)

上海各客服组邮箱地址:

![](_page_50_Picture_132.jpeg)

![](_page_51_Picture_0.jpeg)

# 为拓展ONE与各级客户的沟通渠道,我司官网自2023年5月起已正式启动线 上对话功能,各项日常业务均可通过Chat和我司沟通并实时获取我们及时的回复 和帮助,以此减少日常邮件往来可能的滞后。

![](_page_51_Figure_2.jpeg)

![](_page_52_Picture_0.jpeg)

## 步骤1: 访问ONE China主页: [https://ch.one-line.com](https://ch.one-line.com/) 点击右下角悬浮按钮进入对话窗口

![](_page_52_Picture_2.jpeg)

![](_page_53_Picture_0.jpeg)

# 步骤2:\*备注的为必填或必选项,填入或选择相关信息,开始对话

![](_page_53_Picture_157.jpeg)

- **O** First Name
- **2** Last Name
- **6 Email** 请务必输入准确的邮箱, 否则将收 不到后续关于此chat的邮件
- **4 Country/District** 如华中华北出运的货,请 选择China (Central & North Area)
- **6** Office 请选择接货地所属的ONE分公司
- Reference Type 如选择"订舱号"、"约号" 或"箱号",则在下方出现的"Reference Number"框里填入相关信息,如选择"我没 有此信息"则不会出现"Reference Number" 输入框
- **<sup>●</sup> Reference Number** 输入准确的"订舱号"、
- **Send me chat transcript:** 如需要保存聊 记录,请勾选此选项,聊天结束后会 整的聊天记录通过邮件发送到您上述填写 的邮箱
- By clicking "Agree" and "Start the chat", I acknowledge/agree that 勾选此选项表示我 已阅读以下的使用条款和隐私政策,并开始对

![](_page_53_Picture_158.jpeg)

![](_page_54_Picture_0.jpeg)

![](_page_54_Picture_29.jpeg)

# 步骤3: 请选择您所查询的问题类别, 或选择最下方"所有类别"即可回到主菜单显示所有类别

![](_page_55_Picture_0.jpeg)

### 步骤4: 点击菜单里的选项, 您的询问将会由 ①线上客服受理 ②线上留言 ③自助服务。

# 线上客服受理:由ONE客服线上及时回复您的询问

![](_page_55_Picture_3.jpeg)

![](_page_55_Picture_4.jpeg)

![](_page_56_Picture_0.jpeg)

## 线上留言:非工作时间,您的留言将转为邮件发送至我司相关部门,收到邮件后我们将会处理并回复您

![](_page_56_Picture_2.jpeg)

![](_page_57_Picture_0.jpeg)

# 自助服务:选择所查询的选项后系统自动弹出链接,点击该链接直接获取您想查询的信息,或直接跳转到相关操 作界面

![](_page_57_Picture_2.jpeg)

![](_page_57_Picture_3.jpeg)

![](_page_58_Picture_0.jpeg)

# 线上客服受理项目:

![](_page_58_Picture_18.jpeg)

![](_page_58_Picture_19.jpeg)

![](_page_59_Picture_0.jpeg)

# 线上留言项目:

![](_page_59_Picture_17.jpeg)

![](_page_60_Picture_0.jpeg)

# 自助服务项目:

![](_page_60_Picture_36.jpeg)

![](_page_61_Picture_0.jpeg)

### 步骤5:结束自助服务后请按提示选择是否已解答您的问题/返回上一菜单/返回主菜单/线上留言 如选择"线上留言",请在留言框里输入您需要询问的内容并发送,系统将会提示生成了一个新的 Case#, 稍后我司相关同事将通过邮件回复您,邮件的主题为此Case#

![](_page_61_Picture_44.jpeg)

![](_page_62_Picture_0.jpeg)

## 步骤6: 如您选择的问题类别由线上客服受理,直接在对话框与客服线上对话。如需要发送附件,请 告知客服,客服将发送"File Transfer Request", 待对话框左下角出兴 图标后, 可点击此图标选 择附件并发送

![](_page_62_Picture_31.jpeg)

![](_page_63_Picture_0.jpeg)

### 步骤7: 如对话尚未结束且退出, 待重新进入对话后将提示"您与我们有尚未处理完成的案件, 如果 您希望继续处理未完成的案件,请点选案件号码;如果您有新的询问,我们将建立一个新案件"

![](_page_63_Picture_2.jpeg)

![](_page_64_Picture_0.jpeg)

# 步骤8: 完成线上对话后,请务必选择"Confirm End Chat"以结束此对话,并按照系统提示就此次 对话给予评分及填写问卷调查,感谢您的支持

![](_page_64_Picture_28.jpeg)

![](_page_65_Picture_0.jpeg)

1: 线上客服忙线中或是非工作时间,请使用线上留言功能,客服人员会用电子邮件尽快回复您。 2:对话开始前,请务必填写准确的邮箱地址,以确保收到后续关于此次对话的记录或是客服人员的 回复邮件。

3: 如需保存对话记录,请在对话开始前的信息填写框里,或是在退出对话框后勾选"Send me my chat transcript", 之后您将会收到完整的对话记录,包括对话中线上客服发送给您的附件。

![](_page_65_Picture_3.jpeg)

![](_page_66_Picture_0.jpeg)

4: 退出对话框后, 请务必选择 Confirm End Chat 结束此次对话。如直接点击右上方的X关闭窗口视 为不安全退出,请勿采取此方式

![](_page_66_Picture_2.jpeg)

![](_page_67_Picture_0.jpeg)

6:如先前勾选过"Send me my chat transcript", 之后您将会收到完整的对话记录,包括对话中线 上客服发送给您的附件。

![](_page_67_Picture_25.jpeg)

![](_page_68_Picture_0.jpeg)